## **Updating News Section**

Step 1: Go to<https://eku.campuslabs.com/engage/> and click "Sign In" at the top right corner (as seen below).

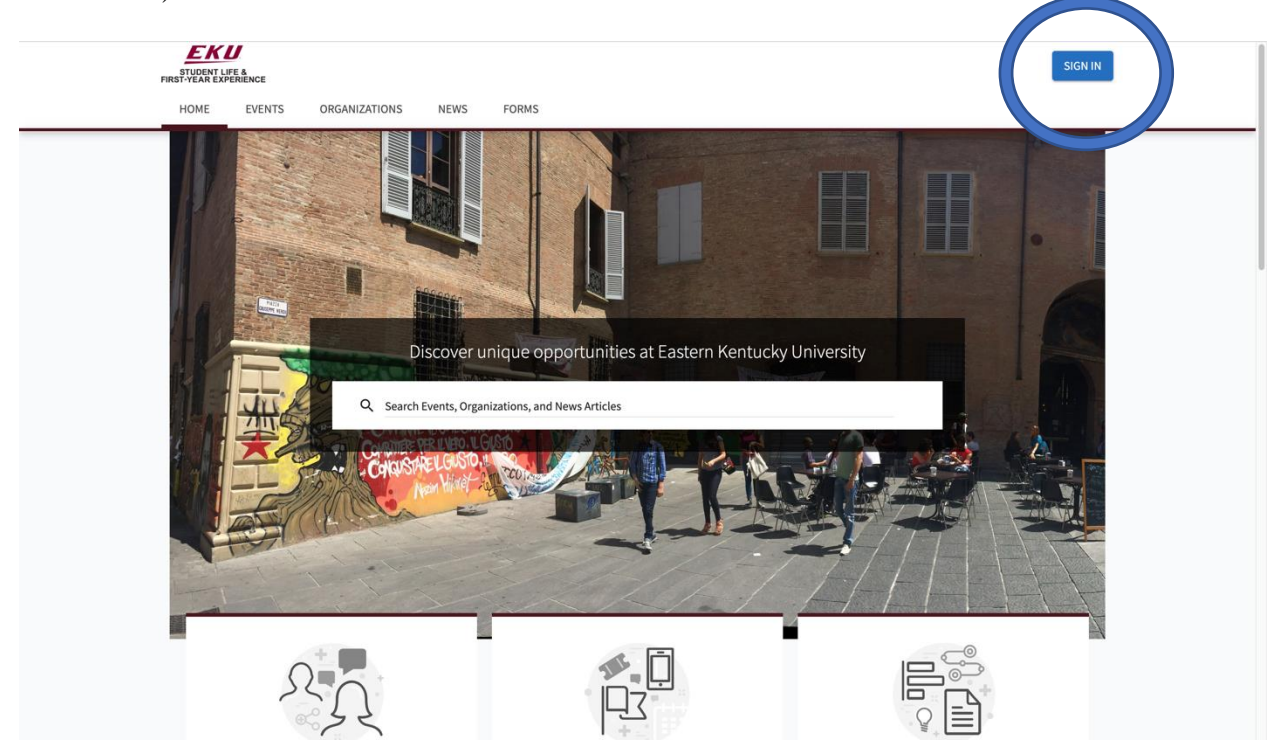

**Step 2:** Enter your EKU Email credentials to log into the system.

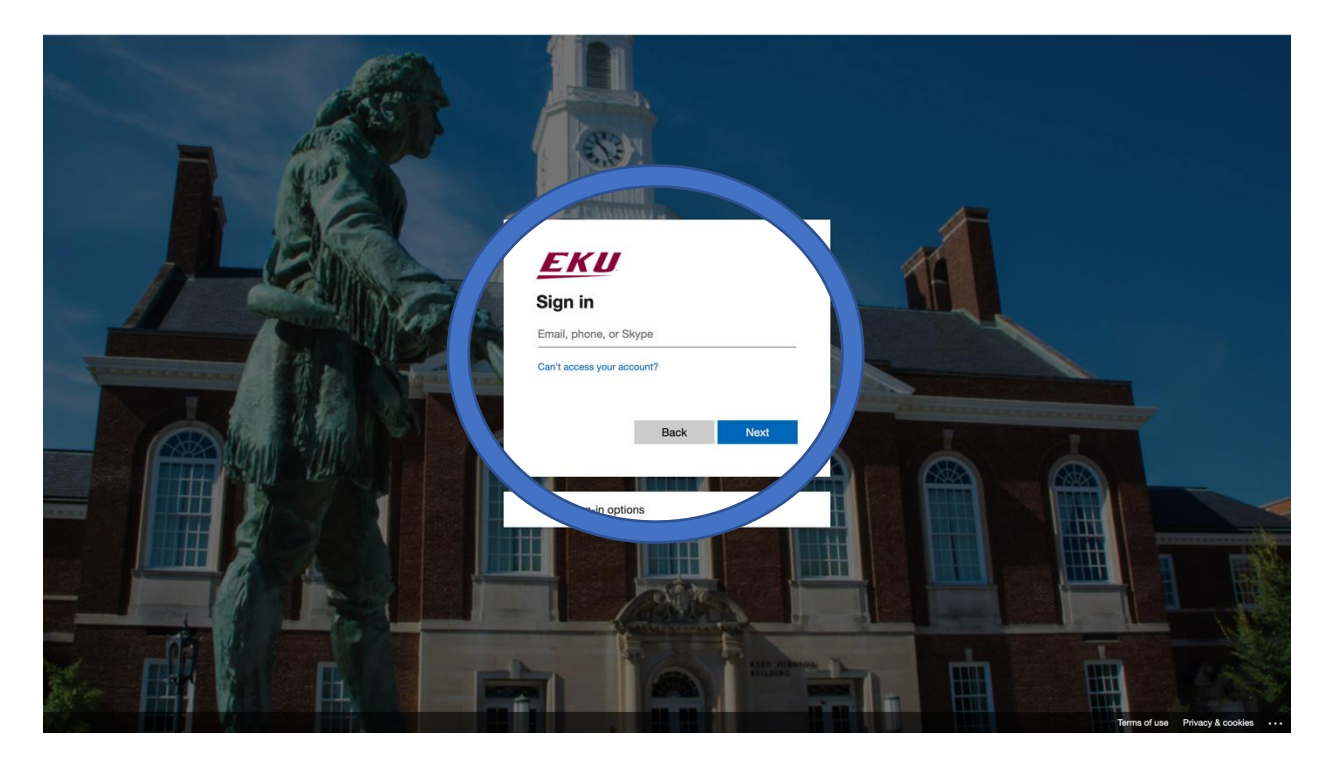

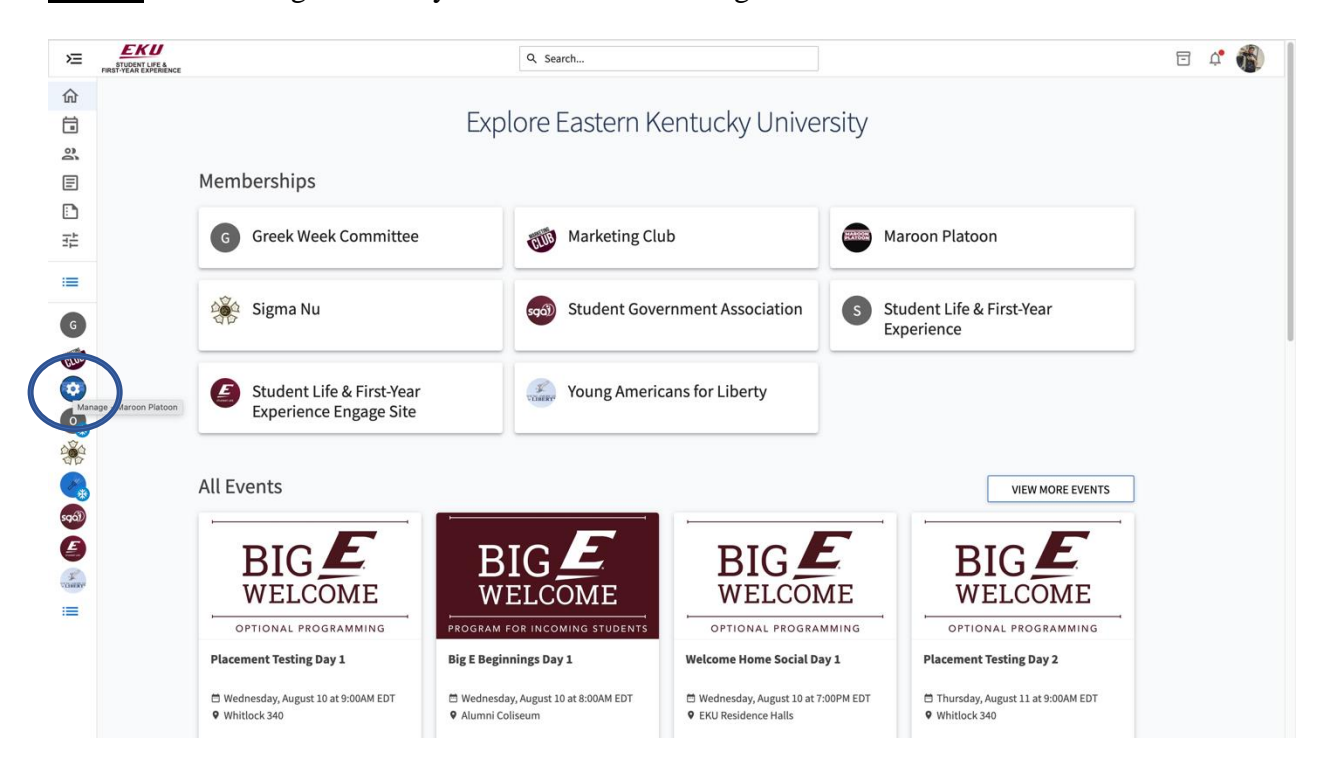

**Step 3:** Find the organization you would like to manage on the left menu.

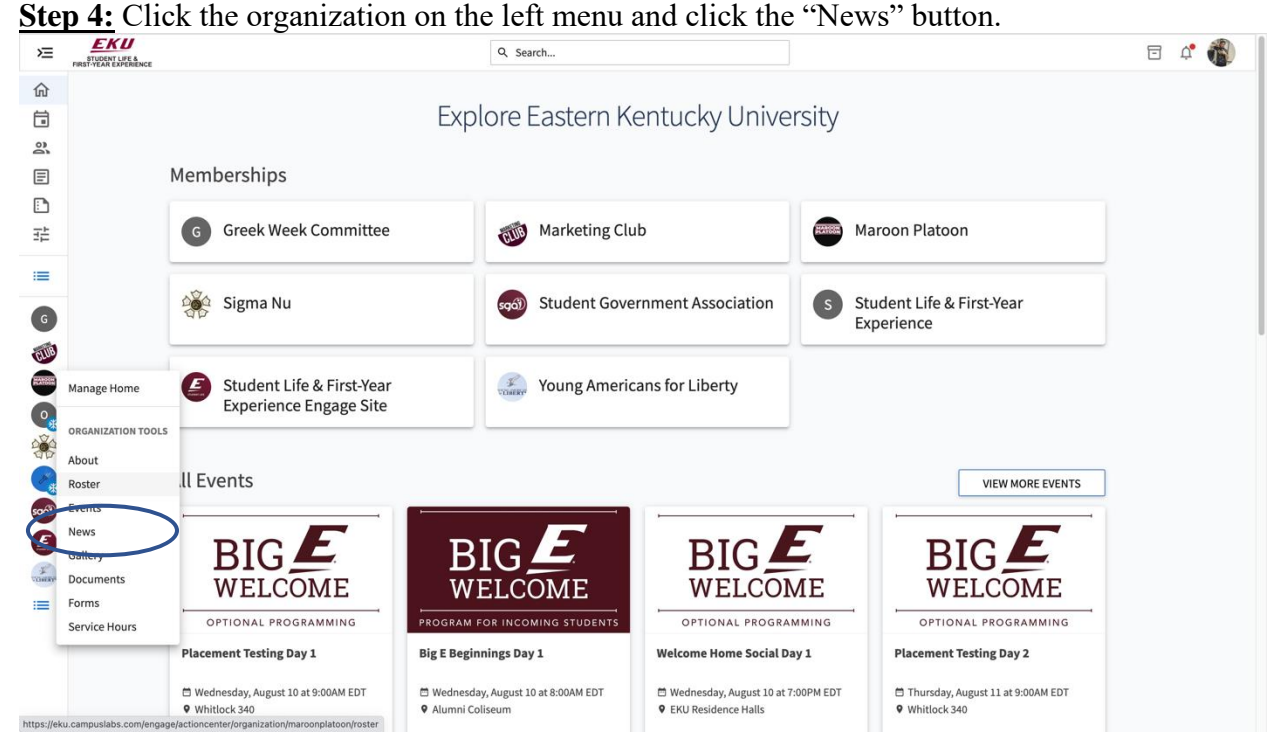

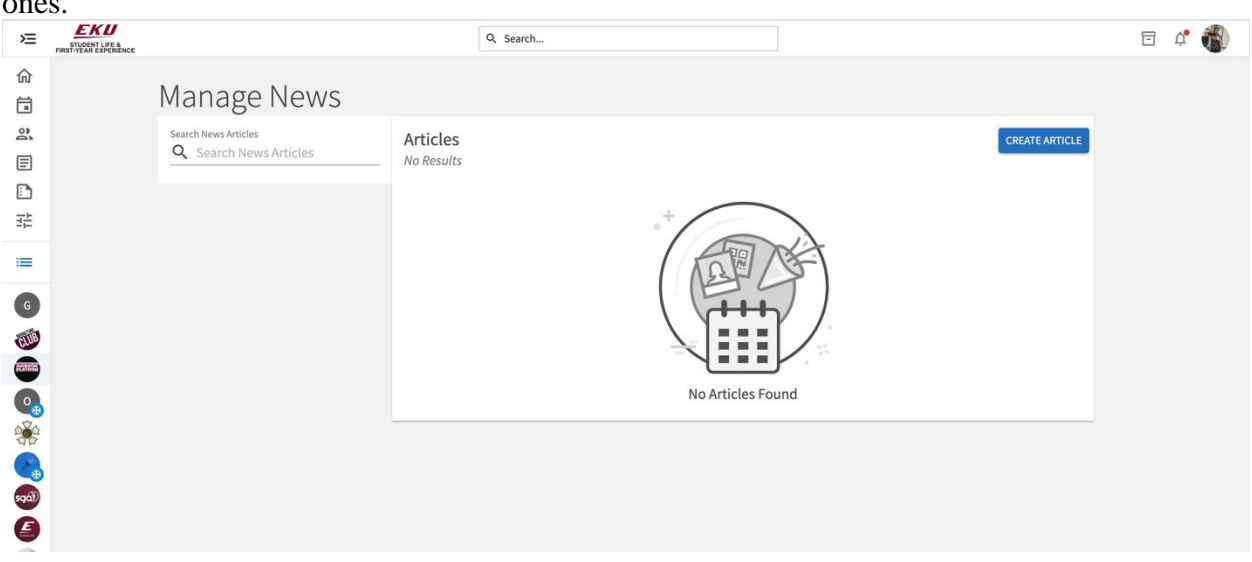

**Step 5:** From here you will be able to view your organization's news articles and create new ones.

**Step 6:** When creating a new article once you have entered in all of the information you may create the article using the button at the top right.

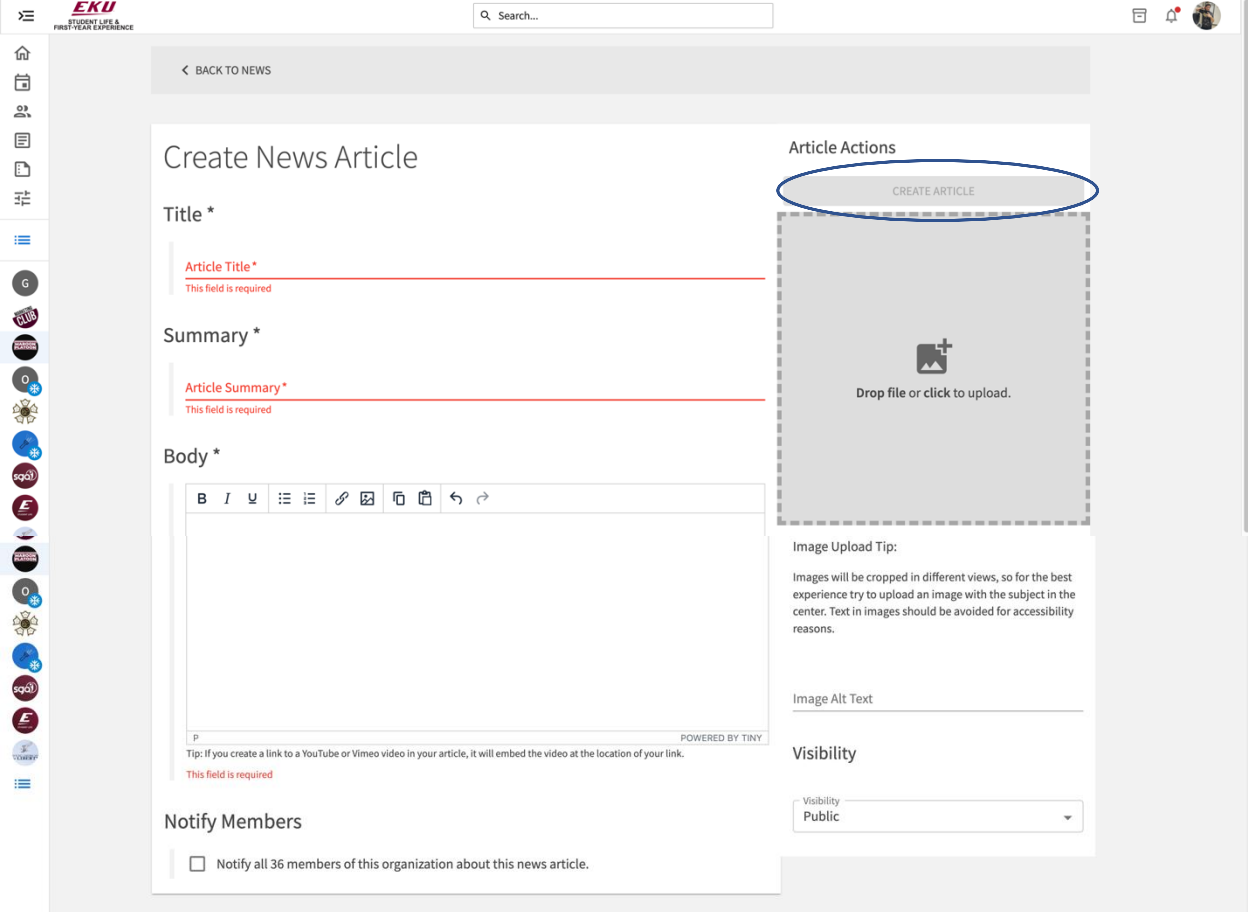